## **SW - Aktualisierung "2.1" für Tripy II**

Am 26 Juli 2012 hat Tripy seinen Anwendern eine verbesserte Version seiner Firmware für das **GPS Tripy II** zur Verfügung gestellt sowie eine neue Version des routen Ersteller **RoadTracer Pro**.

Seit diesem Datum wurden uns diverse kleine Installation sowie Stabilität oder Funktion - Fehler gemeldet und sofort korrigiert durch unsere Softwerker.

Wir sind der Meinung Ihnen heute einen Überblick zu verschaffen der die Aktualisierung und die Wege aufzeigt um diesen Aktualisierungsstand zu erreichen.

- Der Software Stand ihres **RoadTracer Pro** sollte die **Version 2.1.1** (Siehe Hilfe – über…)
	- o Wenn sie noch in der Version 1.x sind, gehen sie zu **Kapitel #1**
	- o Wenn sie noch in der Version 2.0.x oder 2.1.0 sind, gehen sie zu **Kapitel #2**
- Ihr **GPS Tripy II** muss die **Version 2.1.0** anzeigen (Anzeige in Menu Einstellungen - Information)
	- o Wenn sie noch in der Version 1.x sind , gehen sie zu **Kapitel #1**
	- o Wenn sie noch in der Version 2.0.x sind, gehen sie zu **Kapitel #3**

<------------------------------------------------------------>

Kapitel 1: Die SW- Aktualisierung der Komponenten des Tripy II nimmt einige Stunden in Anspruch, seien sie nicht beunruhigt haben Sie etwas Geduld…

-> **Downloaden** Sie folgende Datei auf ihren Computer. Gehen sie zu einem der folgenden Links:

<http://download.tripy.be/iso/tripyv2.1.iso>

<http://chilp.it/f91bb6>

*Bemerkung:* Achtung die Datei hat ca. 3GB und das Downloaden kann mehrere Stunden dauern.

-> Wenn die Datei ISO auf ihren Rechner geladen wurde, können sie ihn entweder auf eine DVD-R/RW **brennen** oder öffnen mit einer gratis Version eines virtuellen DVD lese Tools (zum Beispiel. Daemon Tools Lite [http://www.daemon-tools.cc/deu/products/dtLite\)](http://www.daemon-tools.cc/deu/products/dtLite))

*Bemerkung*: Sollte diese nicht funktionieren fragen sie einen Freund der es kann oder bestellen sie die TIIV2 DVD auf unserem Tripy-Shop (0€ aber Versand kosten zu ihren Lasten) <http://www.tripy.eu/de/tripy-2-navigationssystem-roadbook-motorrad-route/produkte/zubehor>

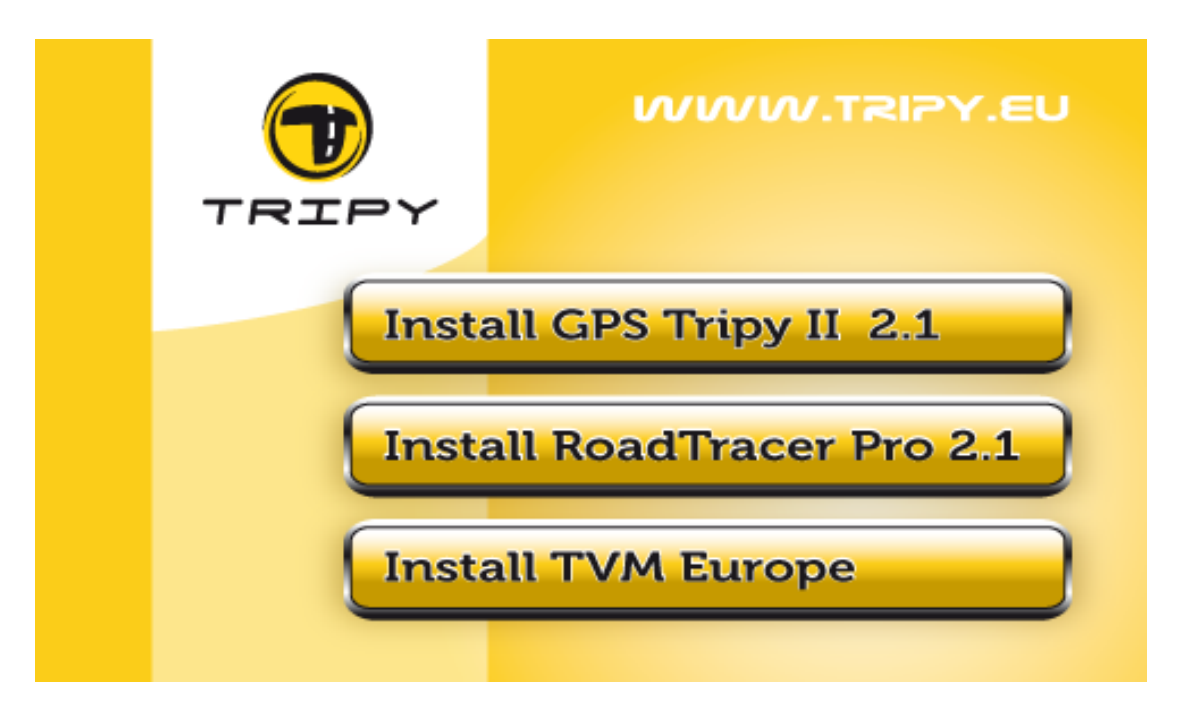

-> DVD **einlegen**, dann muss dieses Menu erscheinen :

*Bemerkung*: Es kann sein das unter einigen Programmen dieses Menu nicht erscheint. Sollte das Programm nicht von selbst starten, dann über "autorun.exe" starten auf der DVD.

**-> Aktualisierung Ihres GPS Tripy** II auf Version 2.1. Da diese Aktualisierung 2 bis 3 Stunden dauern kann, ist es wichtig das sie die Stand-by Funktion desaktivieren bevor sie die Version 2.1 downloaden. In jedem Falle müssen sie auch verhindern dass das Navi während des Downloads abgeklemmt wird!

- Stellen sie ihr GPS TRIPY II an. Wenn er hochgefahren ist verbinden sie in an ihren PC und warten das er in die Funktion "COMM" gegangen ist.
- Führen sie den Punkt 1 im Menü 'Install Your Tripy II 2.1' aus und beginnen Sie mit dem Download.
- Wenn der Download beendet ist, trennen sie das Gerät Tripy II mit " Hardware sicher entfernen"
- Das Update Ihres Tripy II wird noch einige Minuten dauern bis es wieder betriebsbereit ist. Wenn er wieder betriebsbereit ist, schauen sie im

Geräte Menu "Einstellungen / Informationen" das Tripy II nun in der Version 2.1.0 ist.

**-> Aktualisierung der RoadTracer Pro Software** auf version 2.1. Die richtige Reihenfolge zuerst die Installation RoadTracer durchführen (Punkt 2 im Menu) und dann TVM Europe zu installieren (Punkt 3 im Menu).

<------------------------------------------------------------>

**Kapitel 2**: Ihre Software RoadTracer Pro zeigt die Version 2.0.x oder 2.1.0 an und sie Aktualisieren auf die **Version 2.1.1**.

-> **Downloaden** sie die Datei auf ihren PC. [http://download.tripy.be/roadtracer/setuptripy\\_2\\_1\\_1\\_435.exe](http://download.tripy.be/roadtracer/setuptripy_2_1_1_435.exe)

-> Führen sie den Download aus, Vertrauen sie der Datei auch wenn mögliche Nachrichten von Windows auftreten.

-> Führen sie einen Neustart der RoadTracer Pro software durch und überprüfen sie das die Software die **Version 2.1.1** geladen hat (Unter Hilfeüber….).

<------------------------------------------------------------>

**Kapitel 3**: Ihr Tripy II zeigt die Version 2.0.0, 2.0.1, 2.0.2 oder 2.0.3 an und sie möchten Aktualisieren auf **Version 2.1.0**.

-> **Downloaden** sie die Datei auf ihren PC

<http://community.tripy.eu/download/update/tripyupdate.exe> sie müssen hierzu ihr Tripy II vorher einschalten in aber erst verbinden wenn sie dazu aufgefordert werden. Lassen sie ihr gerät updaten während dieser Phase und vergessen sie nicht "über Software sicher entfernen" den Tripy II wieder zu entfernen.

-> Ihr Tripy II führt dann einen Neustart durch und sie können dann überprüfen über Einstellungen / Informationen das sich das gerat nun in der **Version 2.1.0** befindet.

<------------------------------------------------------------>

Wir bedanken uns für Ihr Vertrauen in unsere Produkte.

Mit freundlichen Grüßen

Ihr Tripy Team